## **GESTIONE RICHIESTA DI IMMATRICOLAZIONE**

Dal menu principale, scegliere l'opzione **3." [Gestione richiesta di immatricolazione](javascript:WebForm_DoPostBackWithOptions(new%20WebForm_PostBackOptions(%22ctl00$cp1$cmdImmatricolazioni%22,%20%22%22,%20false,%20%22%22,%20%22Immatricolazioni/LoginImmatric.aspx%22,%20false,%20true)))  [\(iscrizione al 1° anno \)](javascript:WebForm_DoPostBackWithOptions(new%20WebForm_PostBackOptions(%22ctl00$cp1$cmdImmatricolazioni%22,%20%22%22,%20false,%20%22%22,%20%22Immatricolazioni/LoginImmatric.aspx%22,%20false,%20true))) ".**

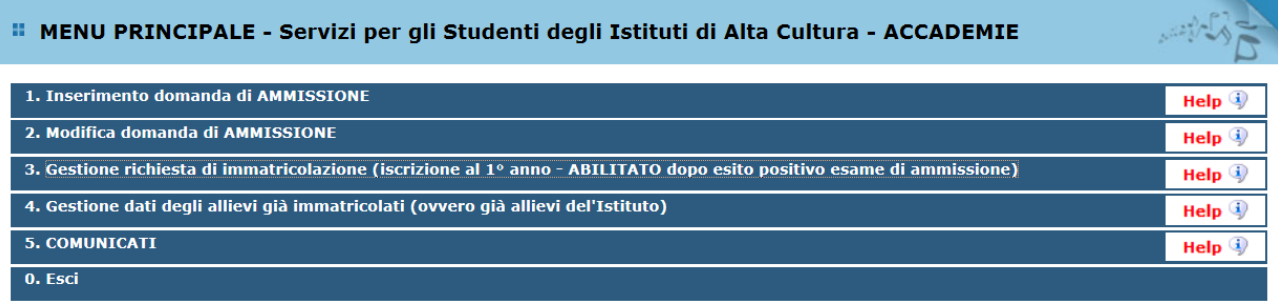

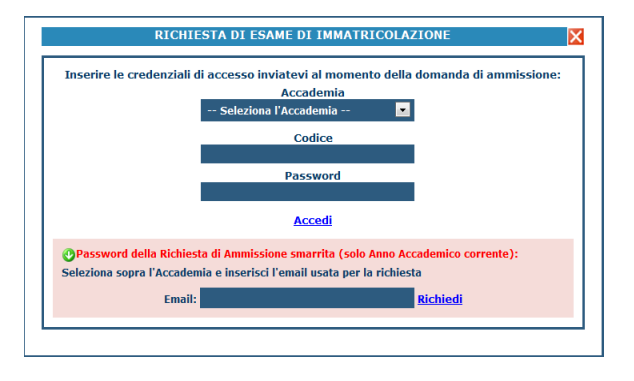

Scegliere dal menu a tendina l'Accademia alla quale avete presentato domanda di ammissione, inserire il codice e la password che vi sono state inviate al momento della domanda di ammissione.

(In caso di smarrimento della password, inserire l'indirizzo E-mail che risulta nei dati dell'Accademia e cliccare su: "Richiedi". Il sistema invierà all'E-mail indicata le credenziali relative).

Dal menu principale scegliere l'opzione 1."Richiesta di immatricolazione"

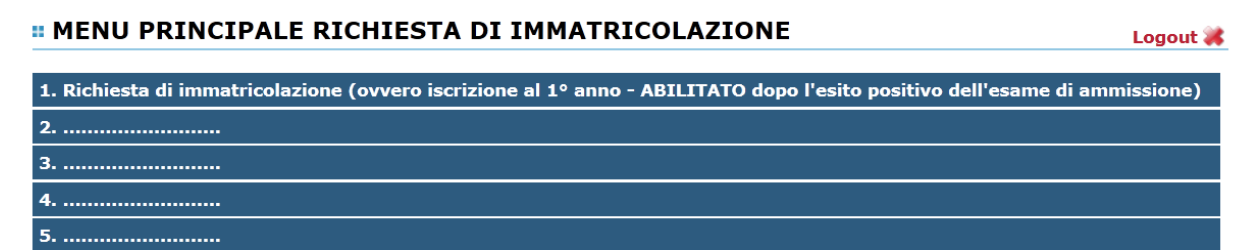

Un messaggio vi chiederà conferma prima di effettuare tale operazione.

La parte relativa ai dati anagrafici non è ovviamente modificabile in questo momento (lo sarà quando sarete immatricolati effettivamente).

A questo punto dovete inserire le tasse e il piano di studi, come richiesto dall'Accademia (relativamente all'immatricolazione/prima iscrizione).

Ad avvenuta immatricolazione l'Accademia vi invierà una mail con il nuovo codice di accesso.

## **Gestione Tasse**

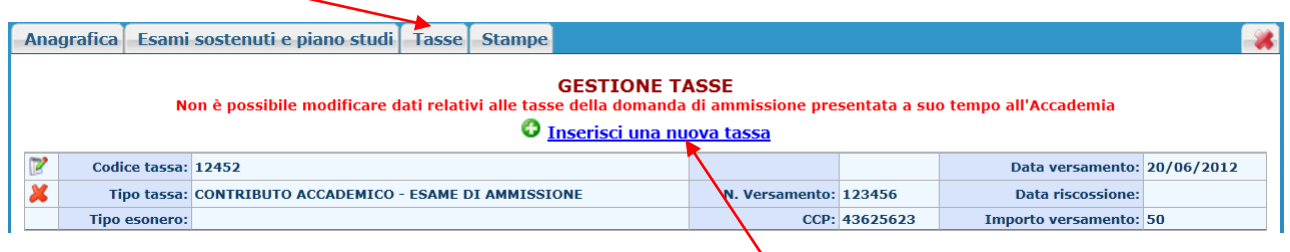

Ovviamente non è possibile modificare e/o cancellare le tasse inserite al momento della domanda di ammissione in quanto questa è stata già inserita.

Per inserire una nuova tassa relativamente , cliccare su "Inserisci una nuova tassa".

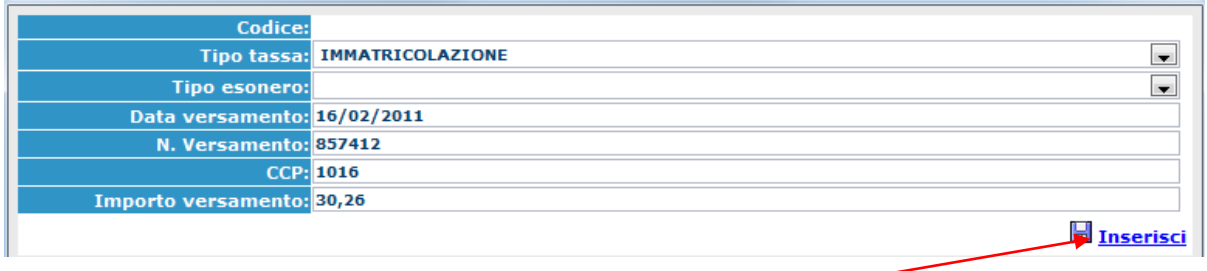

Per eventuali esoneri portare l'importo del versamento  $\alpha$   $\sigma$  (zero). Inserire i dati e cliccare su "Inserisci".

**Si rammenta che a fine inserimento dei dati anagrafici e delle tasse si deve stampare la domanda di immatricolazione ed inviarla a mezzo raccomandata A/R o consegnarla personalmente all'Accademia allegando i documenti richiesti dall'Accademia stessa.**

Per la stampa procedere come segue:

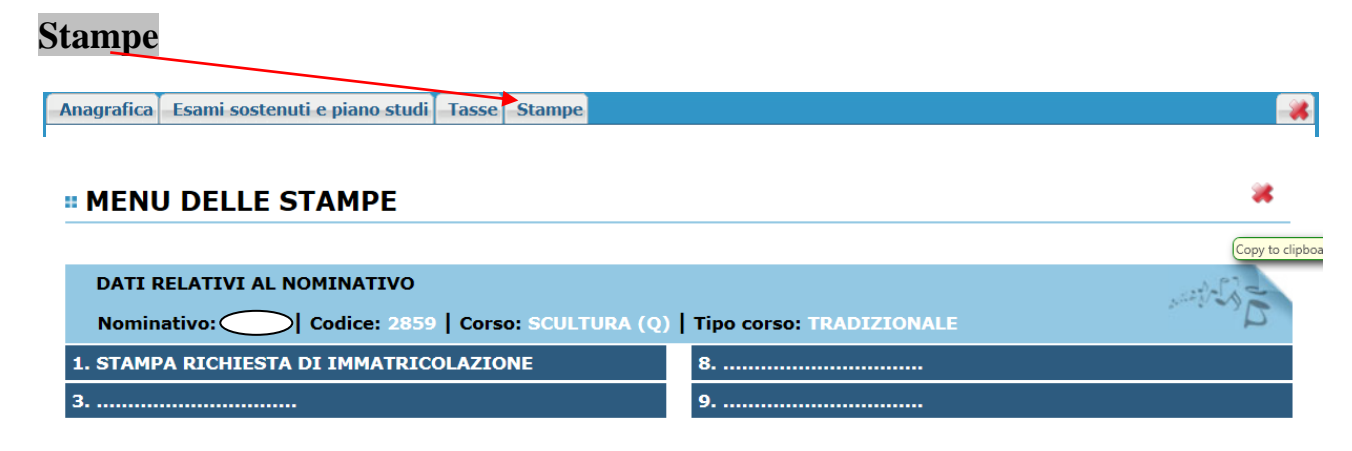

**1. Modello di richiesta di immatricolazione.**

## **" STAMPA RICHIESTA DI IMMATRICOLAZIONE**

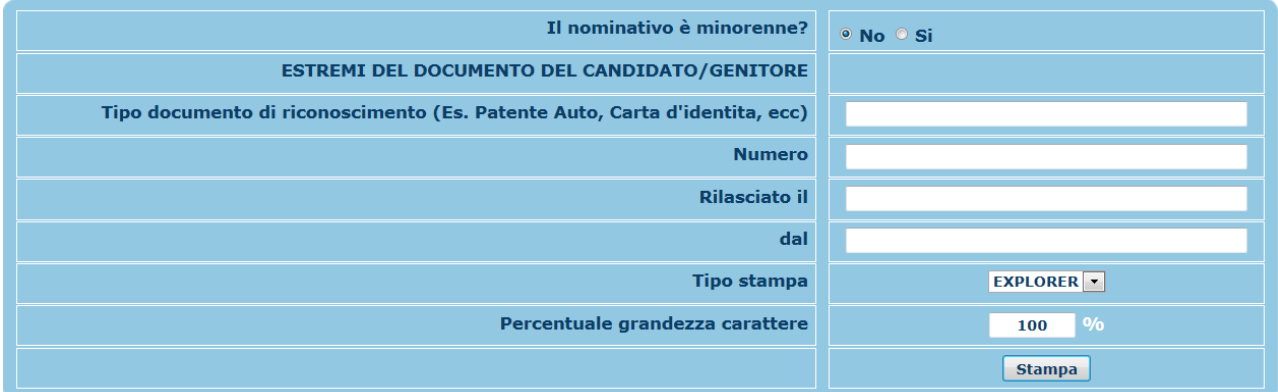

Selezionare Si se il nominativo è minorenne.

## **" STAMPA RICHIESTA DI IMMATRICOLAZIONE**

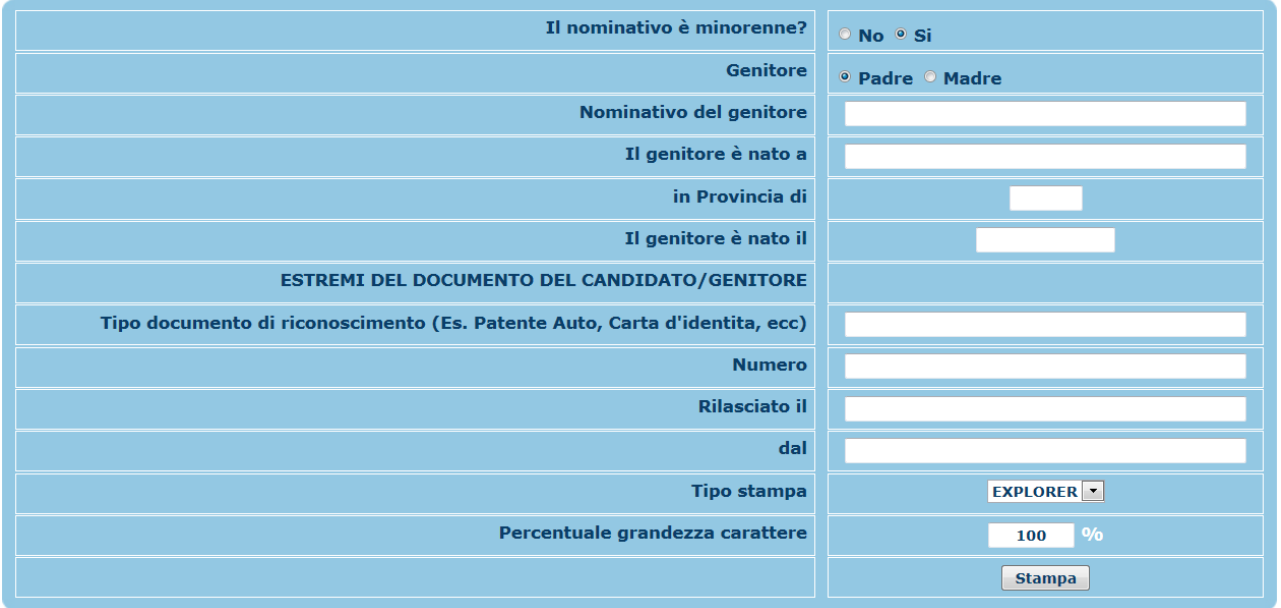

In questo caso inserire i dati di un genitore.

Selezionare dal menu a tendina il tipo di stampa.

Digitare la percentuale di grandezza del carattere (100% va benissimo).

Cliccare su "Stampa".

a,

a,

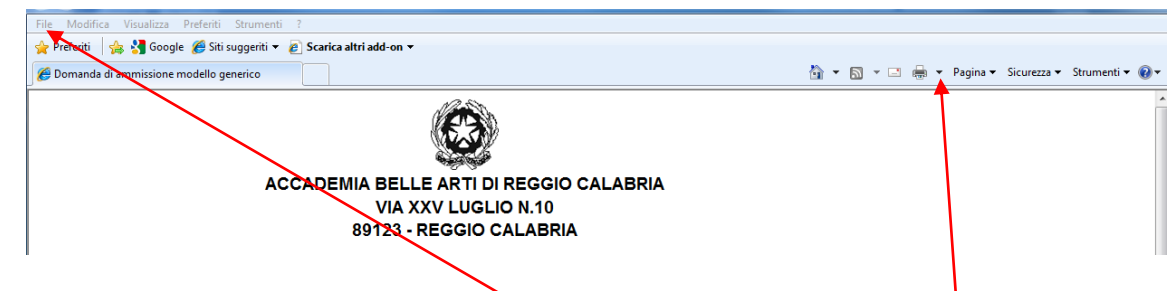

Per effettuare l'effettiva stampa cliccare su File e dalla lista scegliere "Anteprima di stampa". Si può anche cliccare sulla freccetta vicino l'icona di stampa e scegliere "Anteprima di stampa".

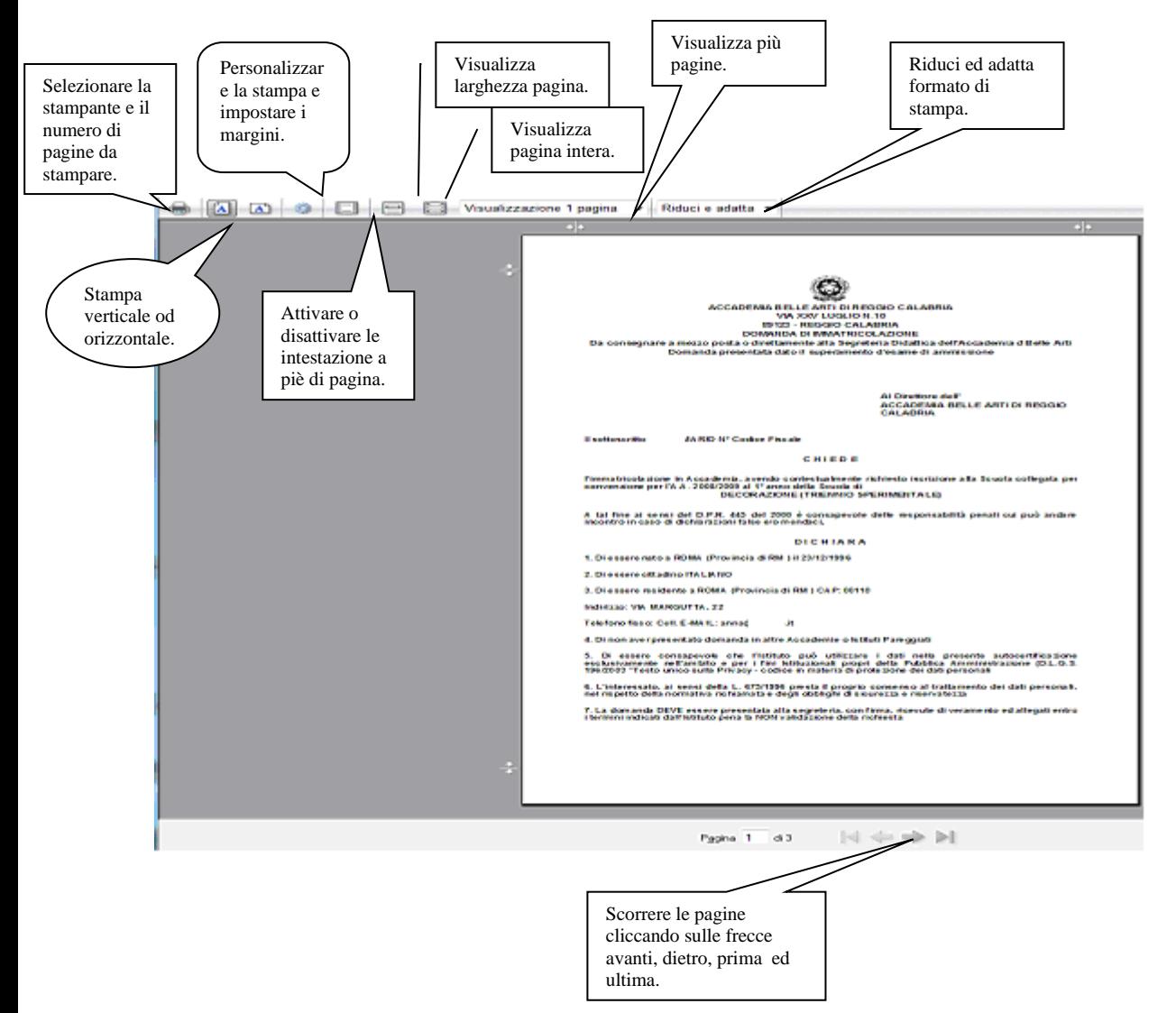

**Tutto quanto su esposto, ovviamente è valido per il browser di Explorer 8 ; per gli altri browsers il procedimento è simile, eccetto qualche piccola differenza.**